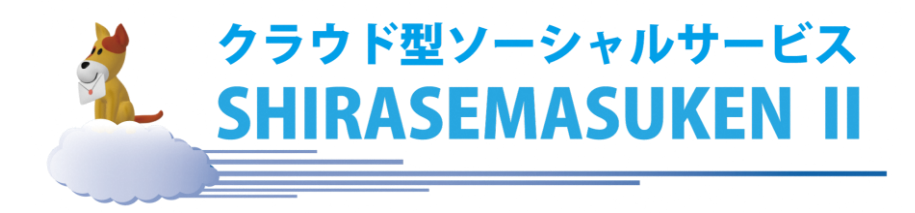

# 簡易放送機能 取扱説明書

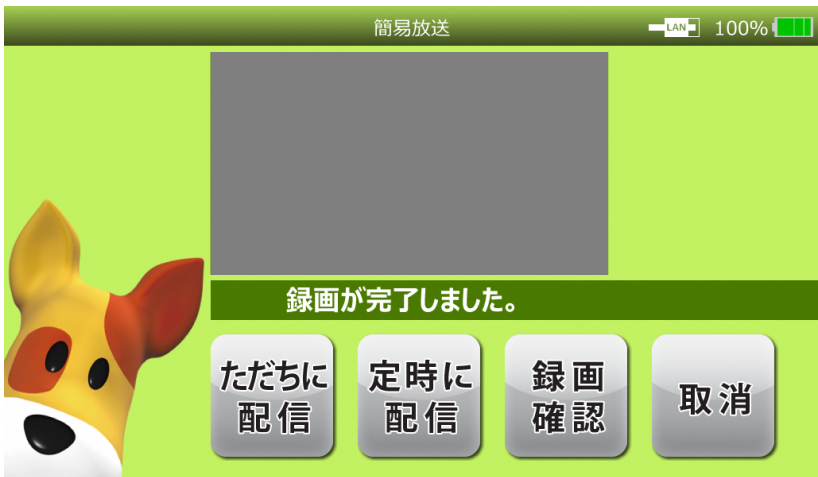

目 次

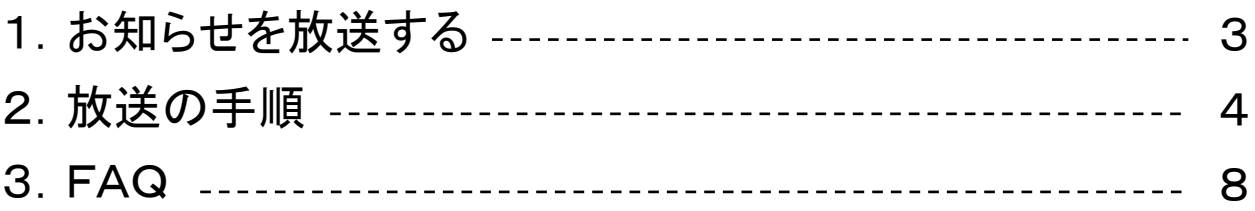

# 1.お知らせを放送する

簡易放送機能では、決められた地区・グループにお知らせを放送します。 簡易放送機能で録画した動画は、クラウド上の告知サーバに送られ、 各地区に放送されます。

放送することのできる地区・グループは、センターの管理装置で設定 します。

設定方法は「取扱説明書(システム管理編)」をご参照ください。

### ◎イメージ図

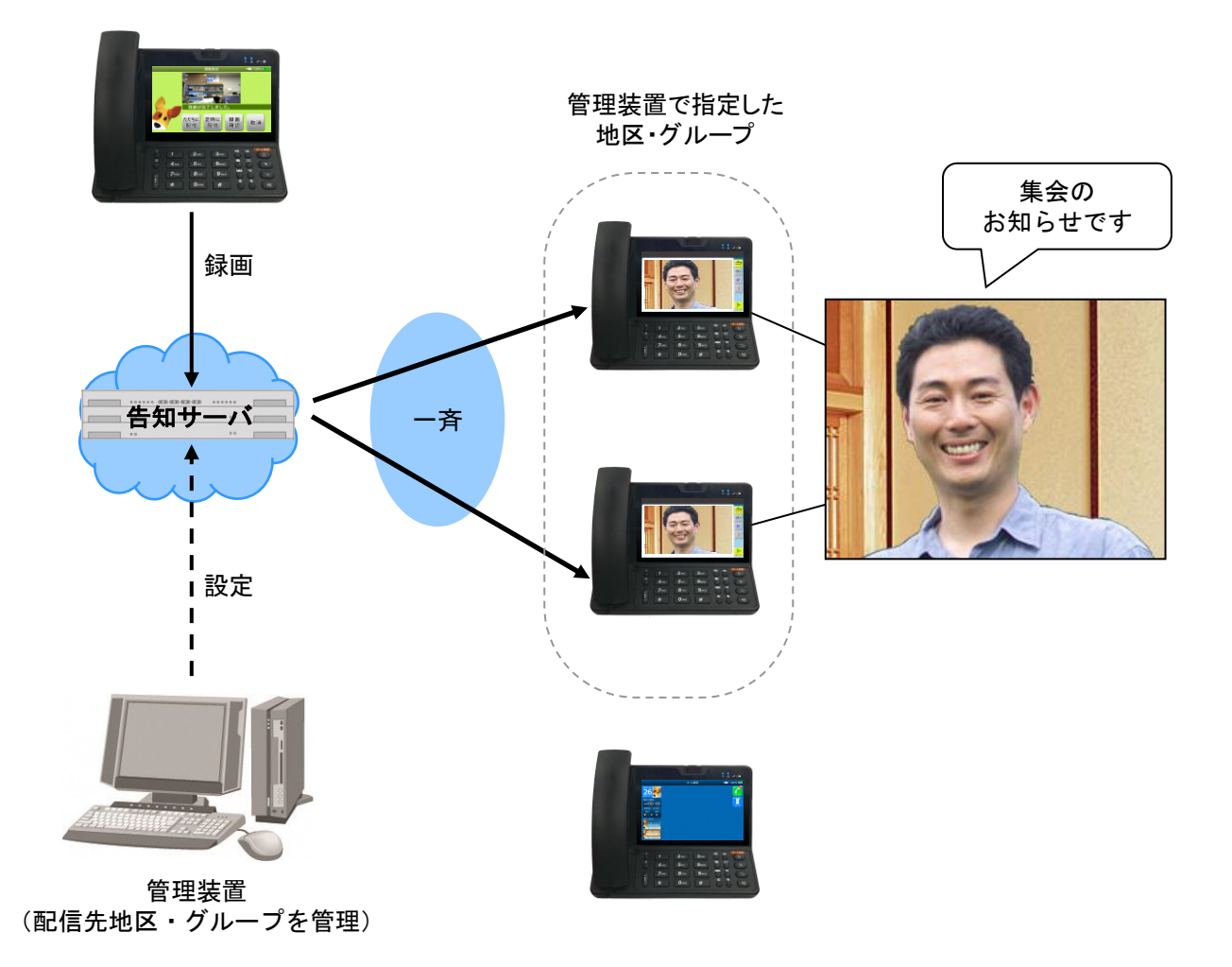

# 2.放送の手順

画面をタッチして操作することで、簡単に放送を行うことができます。

手順1. 放送の準備をする

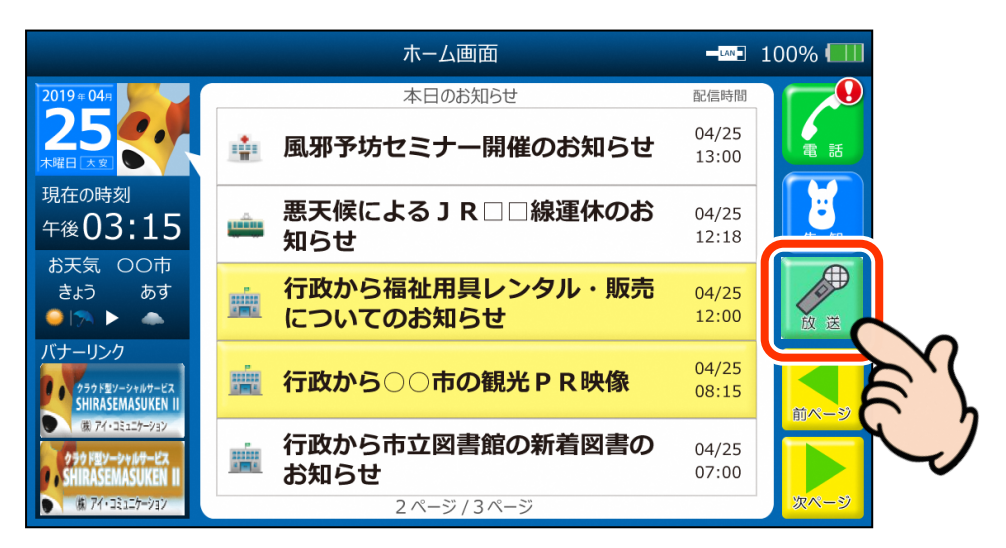

「放送」ボタンをタッチします。

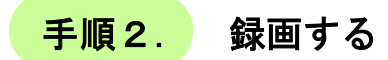

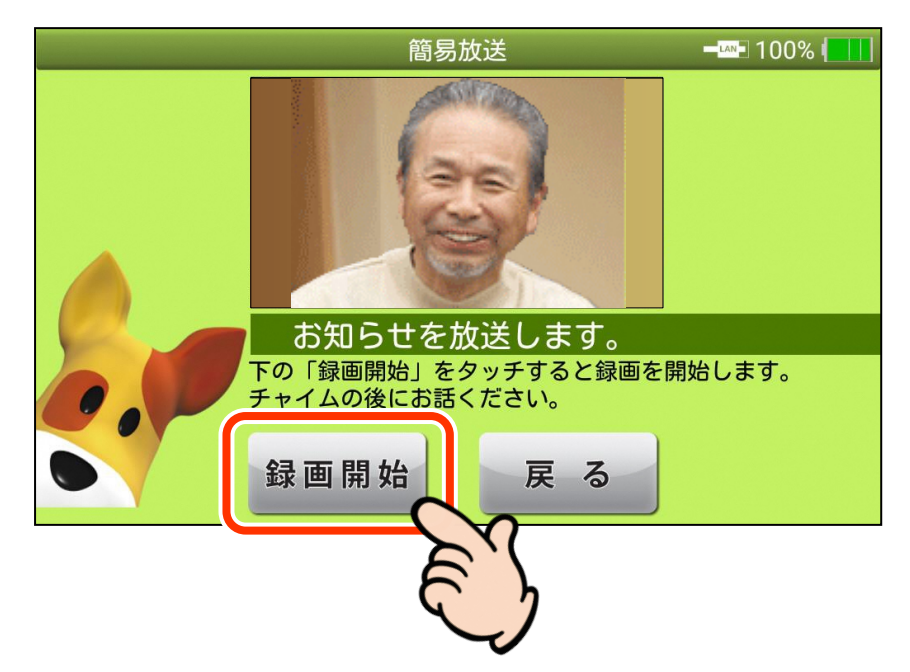

簡易放送画面に切り替わります。

画面に自分の姿が映っているのを確認して「録画開始」ボタンをタッ チします。

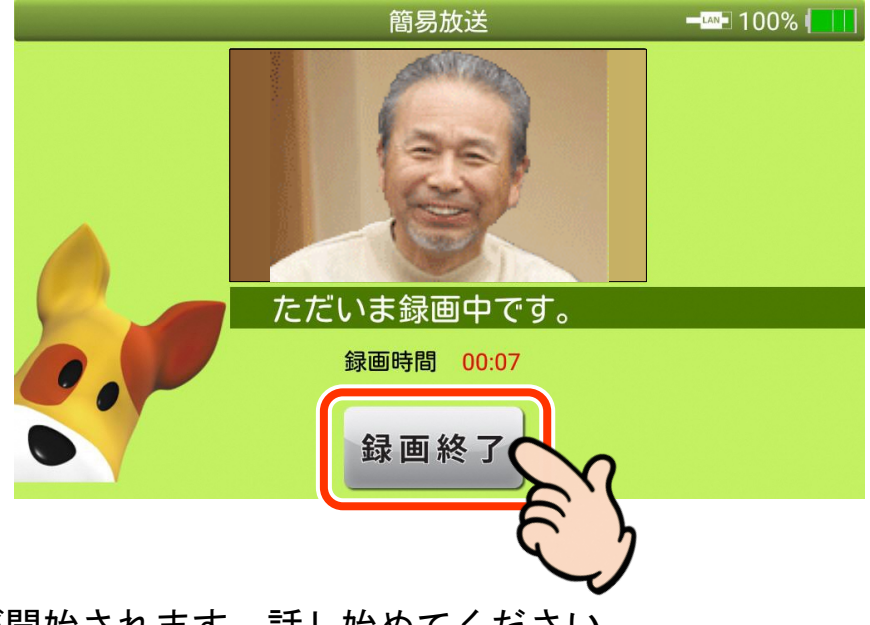

録画が開始されます。話し始めてください。 動画は最大で3分まで録画できます。 話し終わったら、「録画終了」ボタンをタッチします。

手順3. 録画内容を確認する

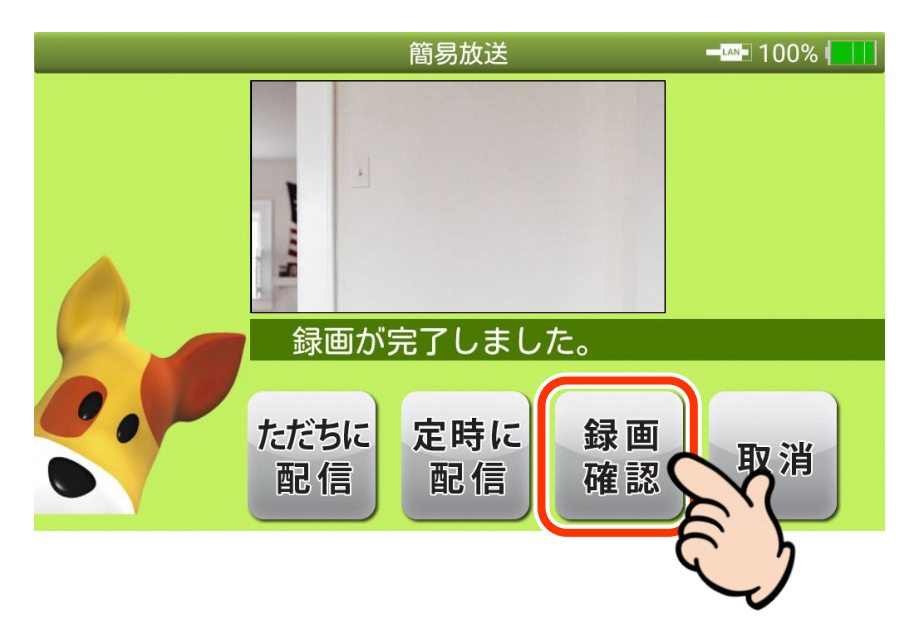

「録画確認」ボタンをタッチすると、録画した内容が再生されます。

#### 録画し直すときは

「取消」ボタンをタッチすると、手順2の画面に戻ります。 再度「録画開始」ボタンをタッチし、録画し直してください。 手順4. 放送する

・ただちに放送する場合

「ただちに放送」を選択すると、すぐに放送されます。

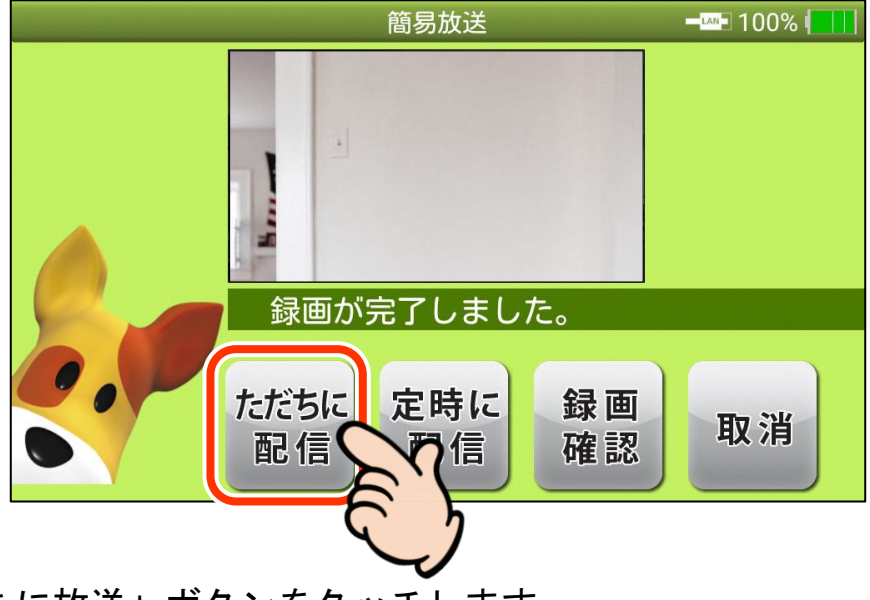

「ただちに放送」ボタンをタッチします。

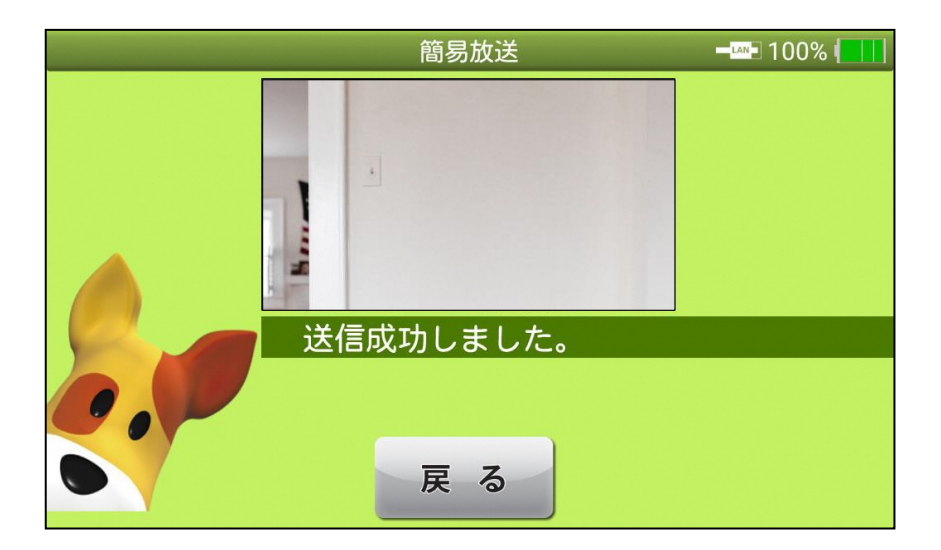

このような画面になれば完了です。 「戻る」ボタンをタッチすると、ホーム画面に戻ります。 ・定時に放送する場合

「定時に放送」を選択すると、次の定時放送の時間に放送されます。

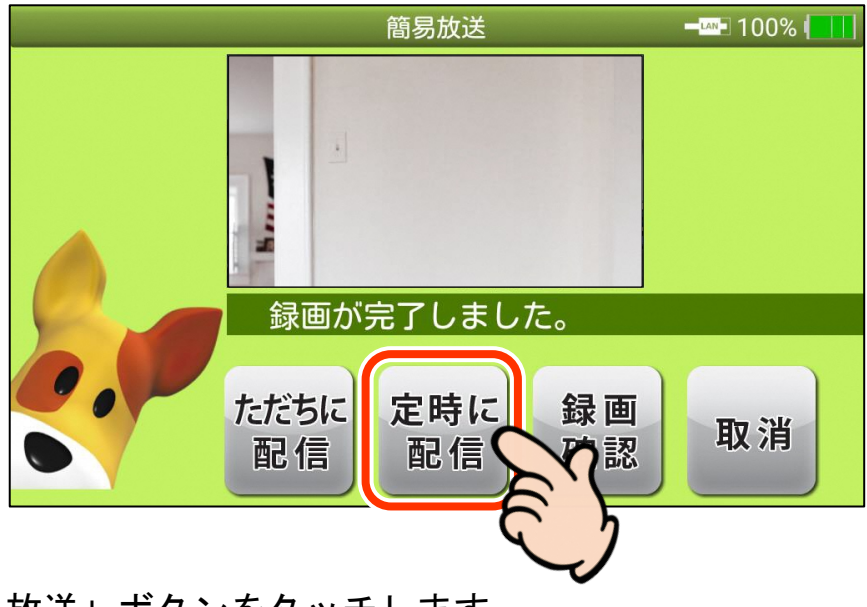

「定時に放送」ボタンをタッチします。

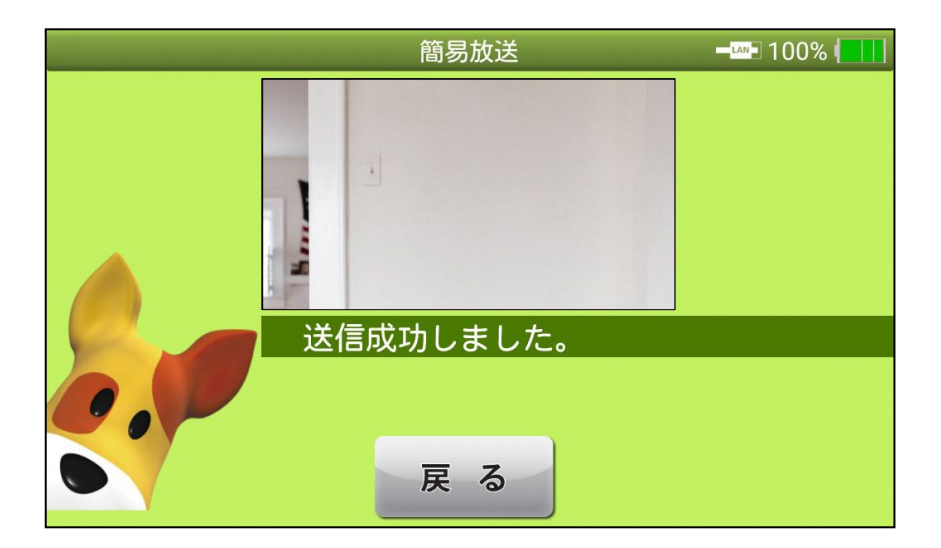

このような画面になれば完了です。 「戻る」ボタンをタッチすると、ホーム画面に戻ります。

## 3.FAQ

よくある質問と答えをまとめました。

### Q1.自分の顔が映らない。

A1.カメラが下向きになっている可能性があります。 カメラが下向きになっている場合は、カメラ部分を前後に回して 調節してください。

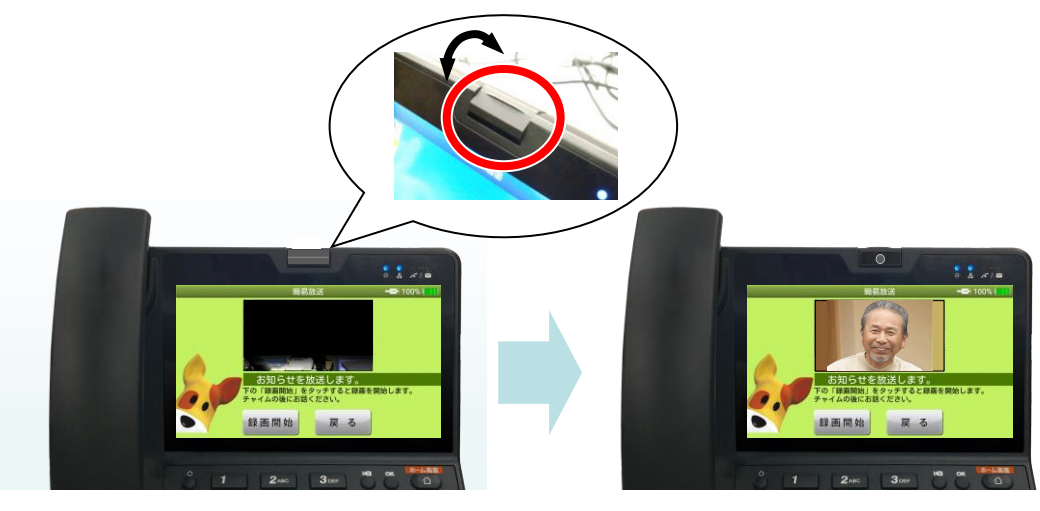

### Q2. 録画するときは、端末にどのくらい近づけばいいのか?

A2. 録画するときは、通常テレビ電話を使用するときと同じくらいの 近さ(30cm~60cm程度 目安:上半身が映るくらい)で 録画してください。 大きな声ではっきりと話してください。

スピーカー 兼 マイク ← → 30cm~60cm程度